## **How to use Google Classroom for pupils**

2. Sign in using your username

- 1. Open your search engine (ideally google chrome). Type 'classroom.google' into the search bar.
- Google  $\bullet$ @ classroom.google Google Sign in Use your Google Account Email or phone **Forgot email?**

 $\circledcirc$ 

**Next** 

Enter your password ............

Forgot password?

3. Enter your 8 digit password and click 'next'

eg 20joeb@bishopwood.herts.sch.uk

4. The first time you log on you will see this information. Read and click 'Accept' and 'continue'.

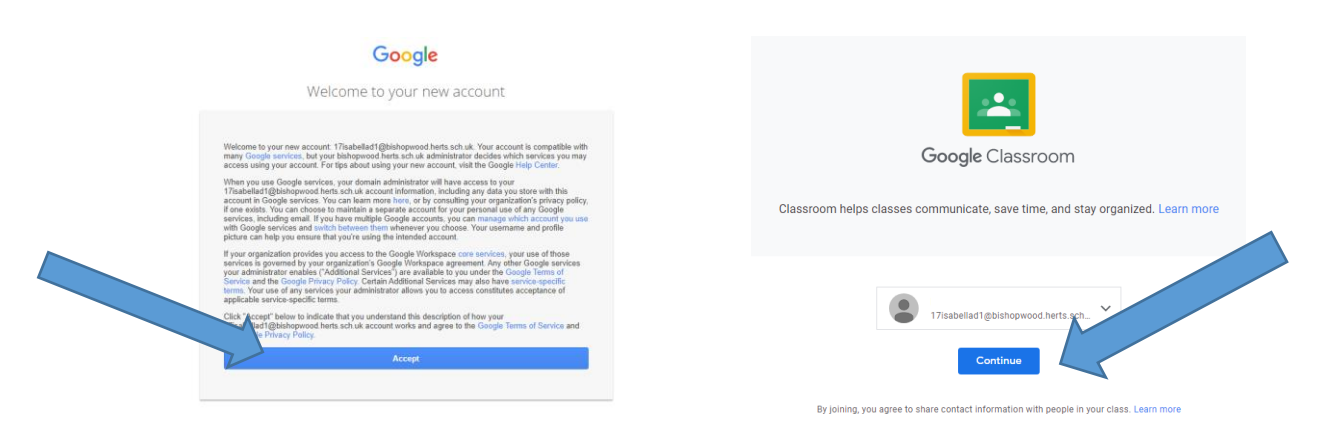

5.

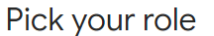

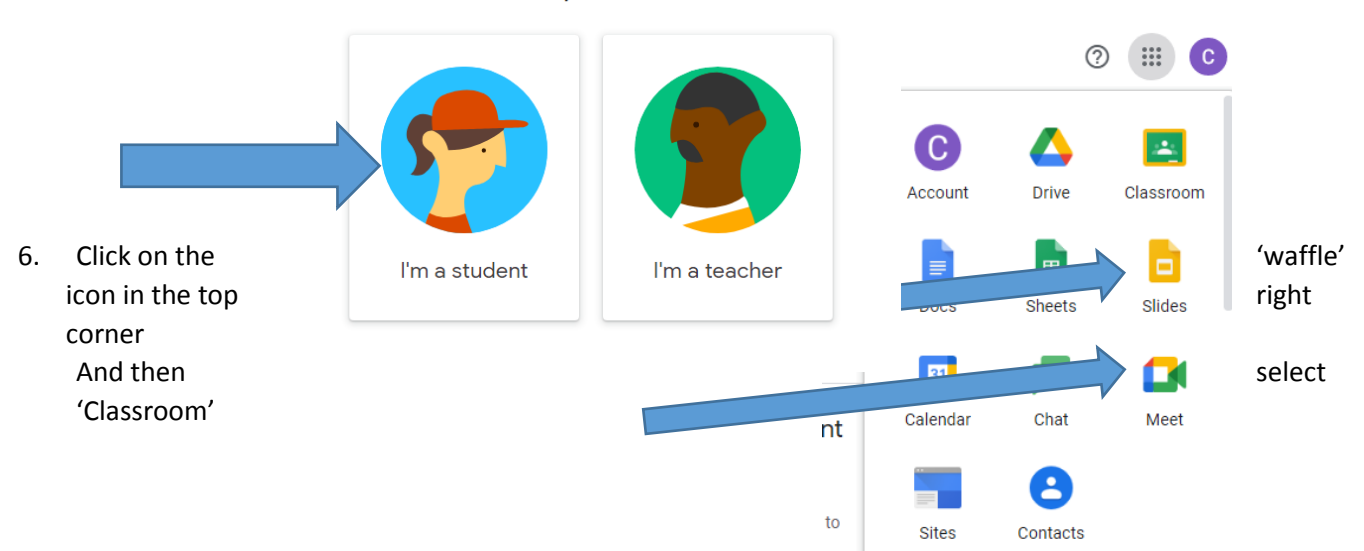

7. Choose your class

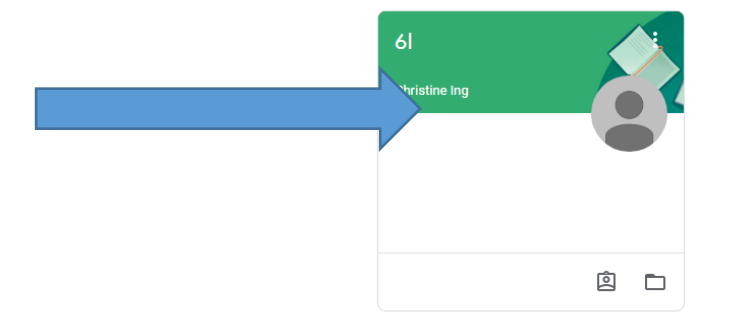

Stream

Classwork

People

8. **Stream** is where whole class discussions can take place. Everyone can see what is written here and should not be used as a chat.

**Classwork** is where assignments are set, completed and handed in.

**People** is the names of people in your class.

## **Completing assignments**

In the classwork section, you will see the assignments that have been set. Click on the task.

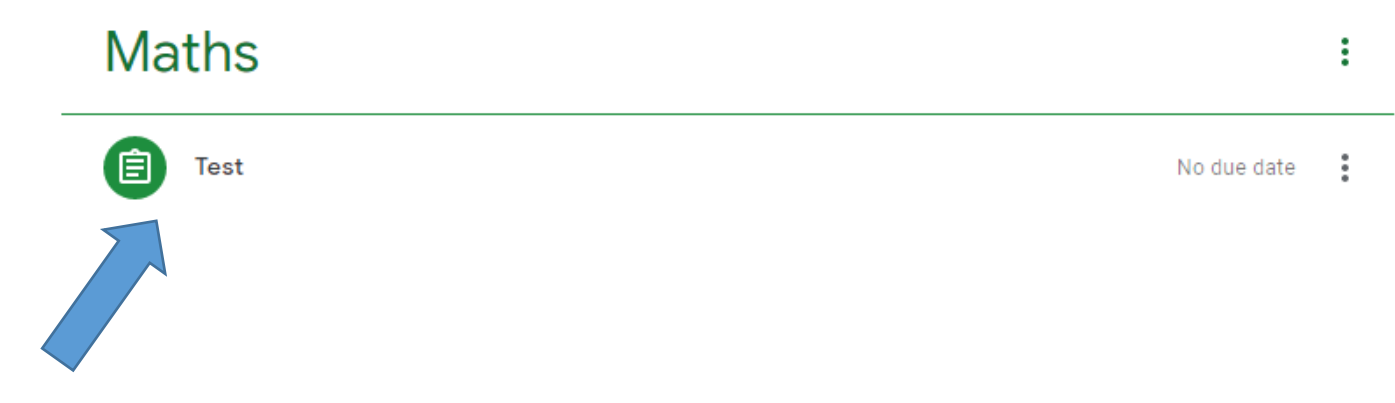

Click 'view assignment'.

## **Maths**

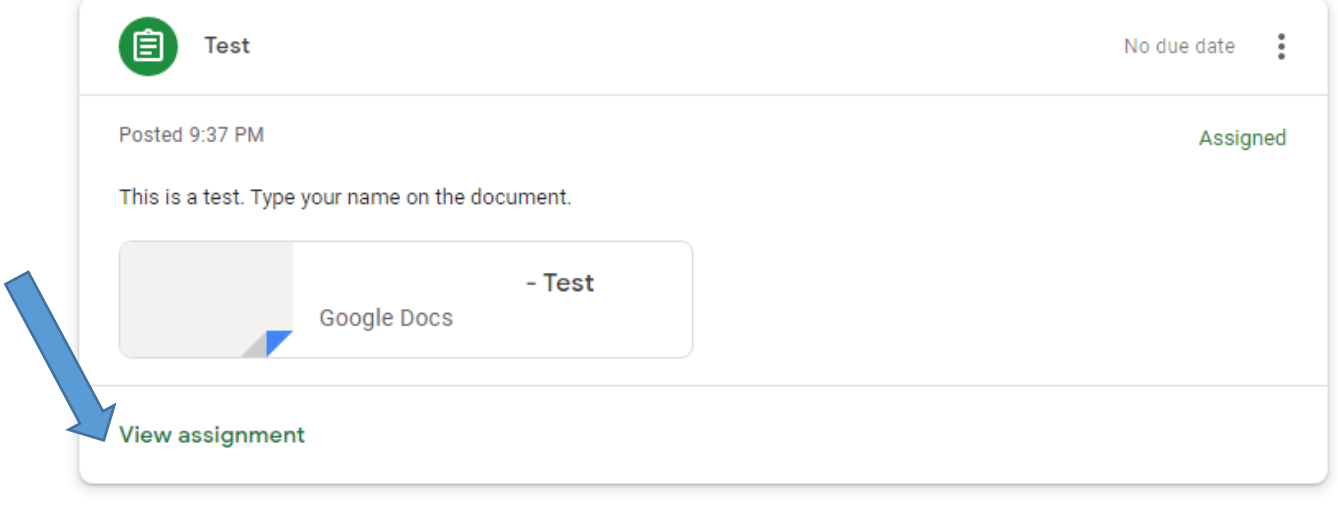

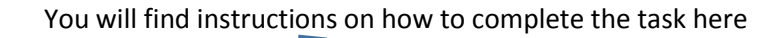

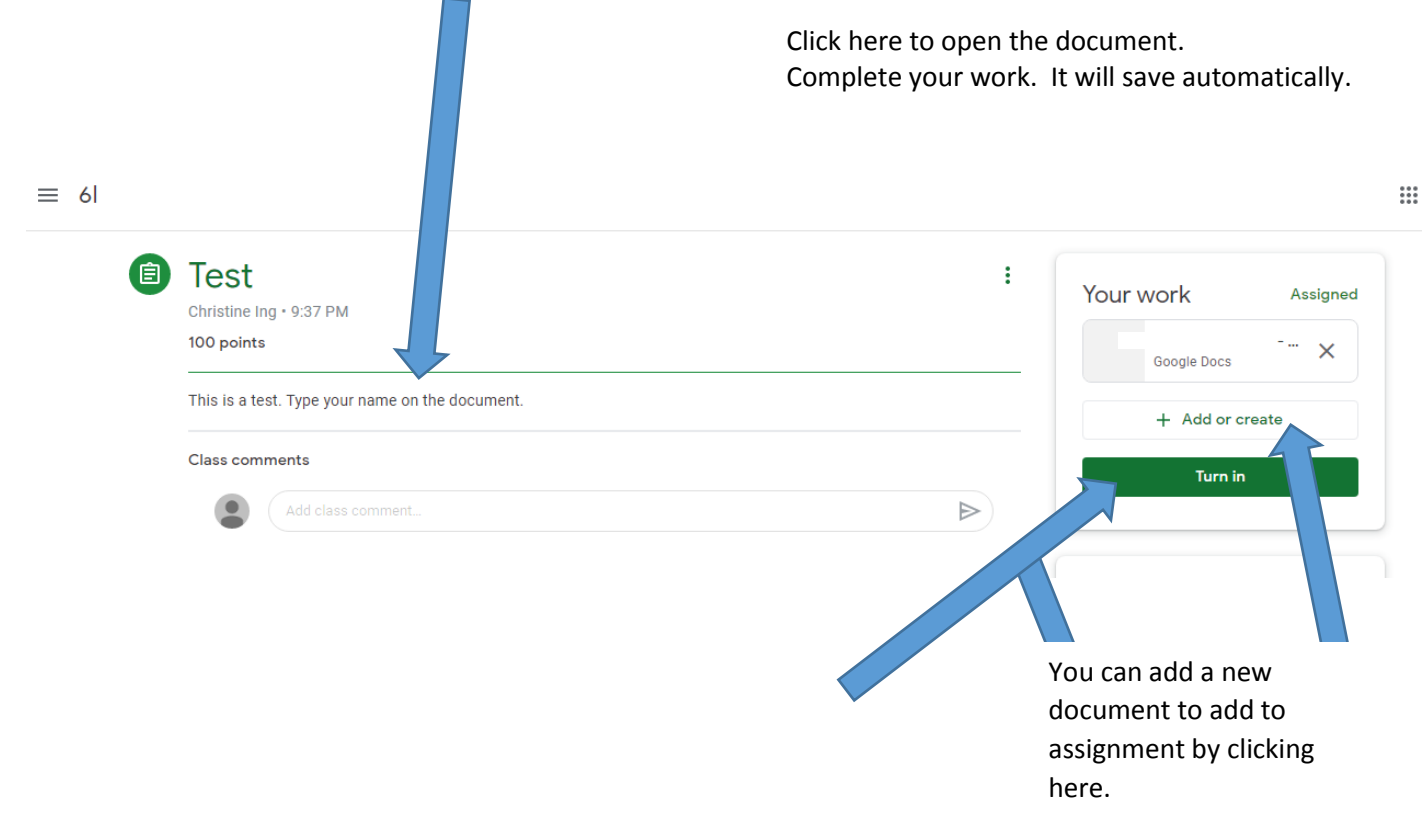

Click here to hand in your work for your teacher to see.